## Commission Statements - Negative Balance

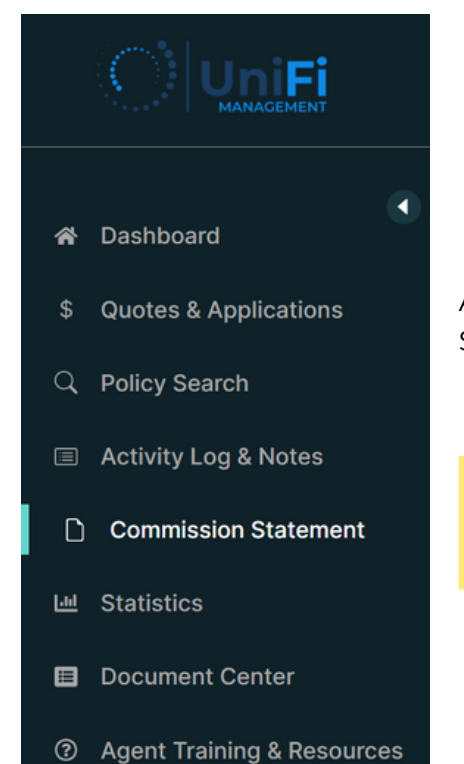

After signing into the agent portal, find the Commission Statement button in the left banner of the page.

**Commission Statement**  $\cap$ 

Once selected, the page will update with the Commission Statement and Commission Statement Details sections.

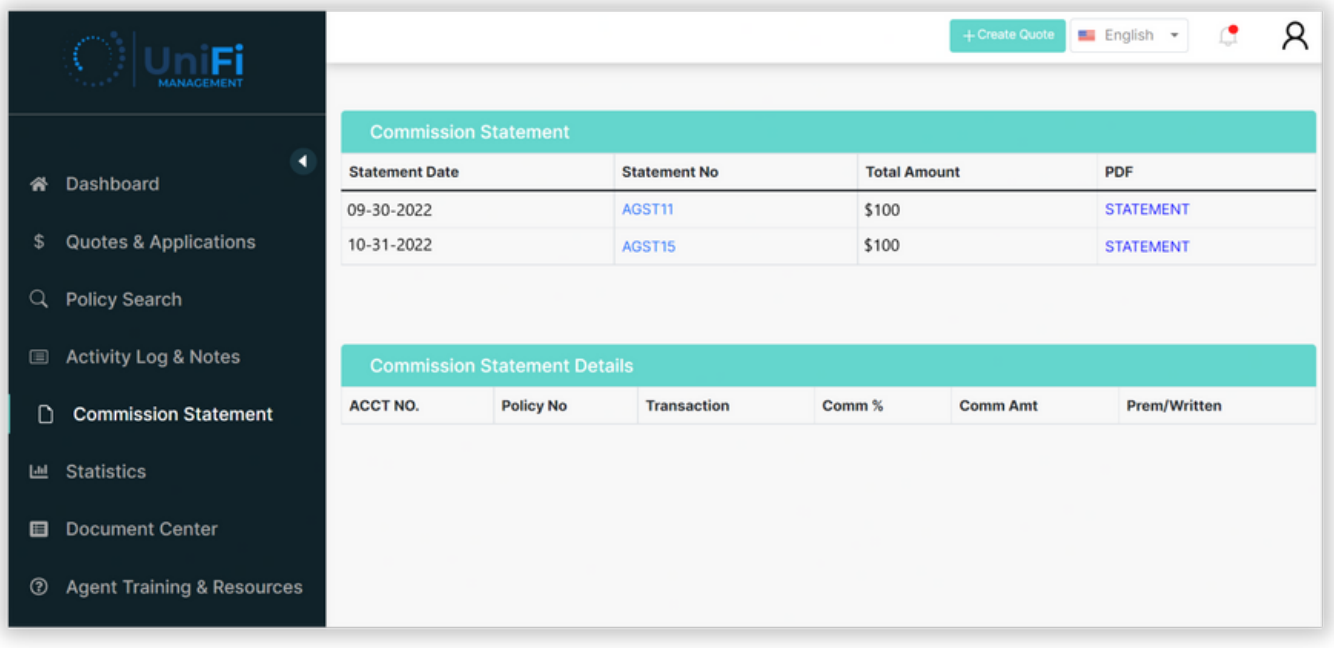

1

Select the blue STATEMENT text to open a PDF copy of your commission statement in a new window.

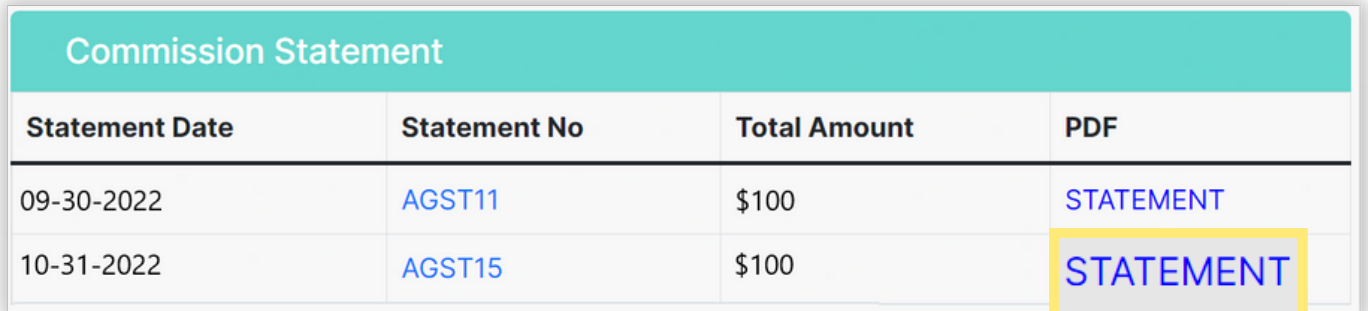

Note: By selecting the blue Statement No, Commission Statement Details will be shown within the bottom portion of the page.

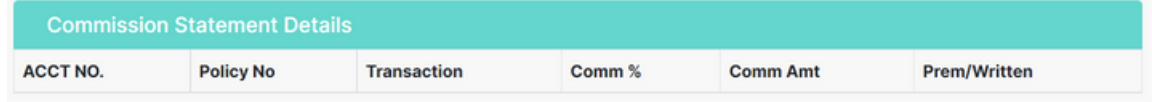

The Commission Statement selected will open in a new window. Negative Commission Balance will be displayed in parentheses as the the Net Due.

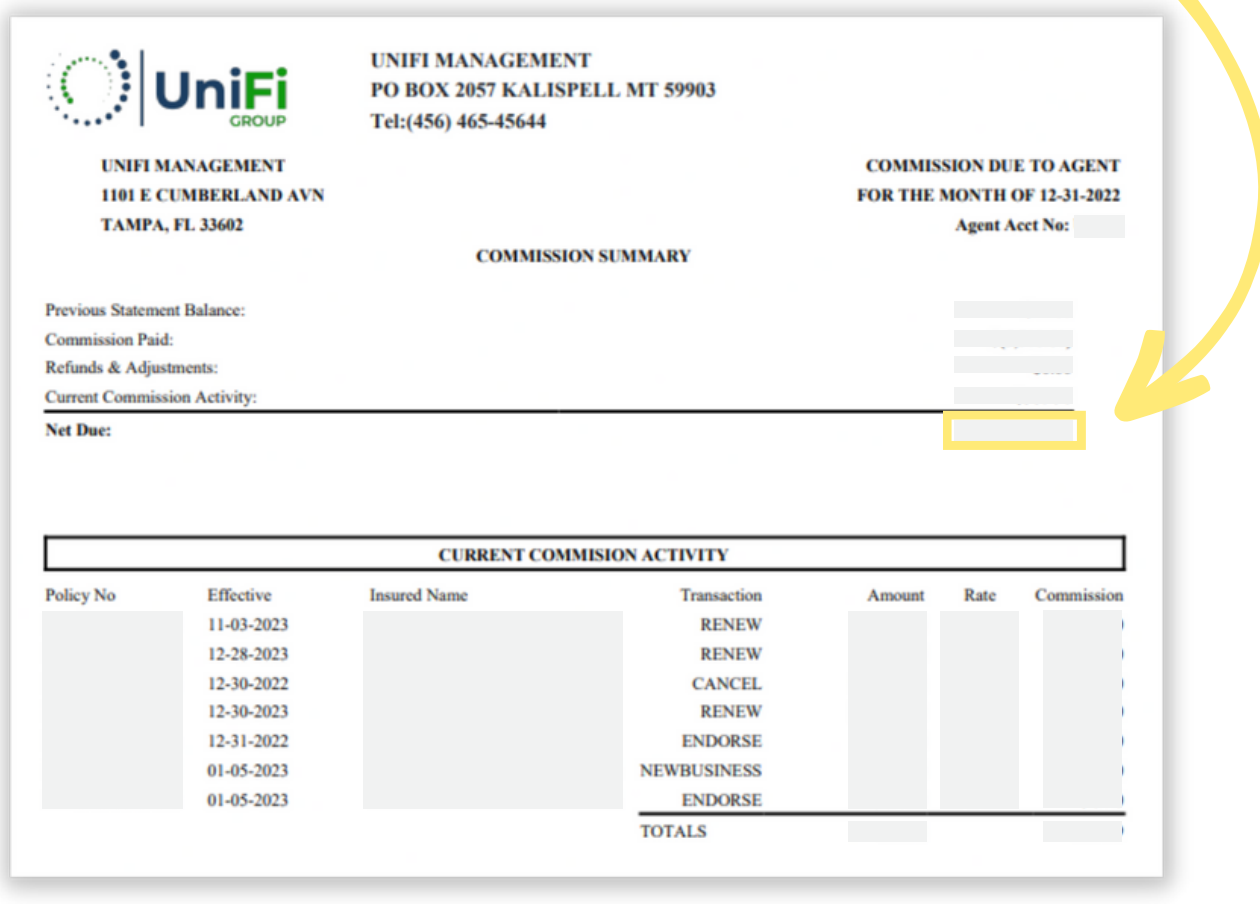

2

We ask that you mail payment to us as soon as possible.

## You can send payment to the PO Box on your statement: PO Box 2057 Kalispell, MT 59903-2057

*Note: Please include a copy of the negative statement with your check, so we know where to apply the funds.*

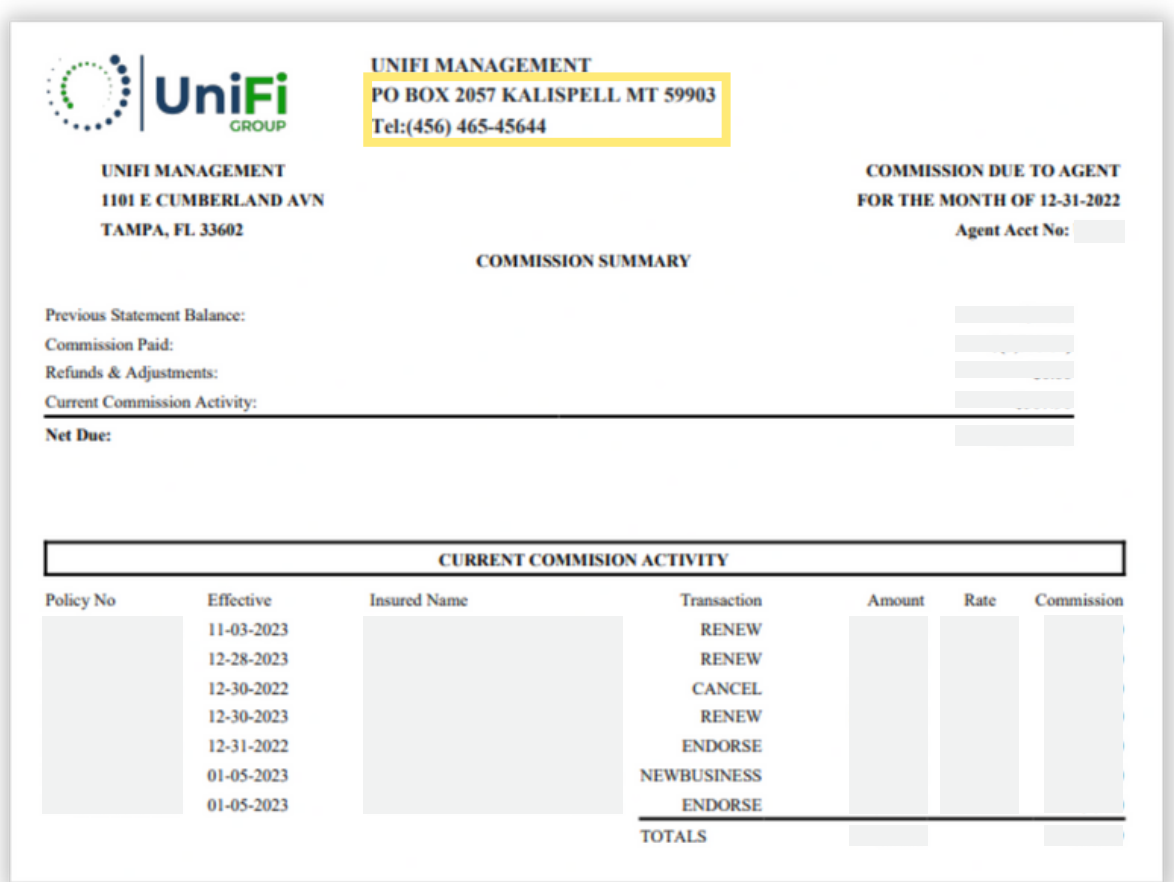

3